# **北京开放大学**

# **非学历教育项目事前备案操作手册**

北京开放大学终身教育处

**2019** 年 **9** 月

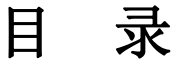

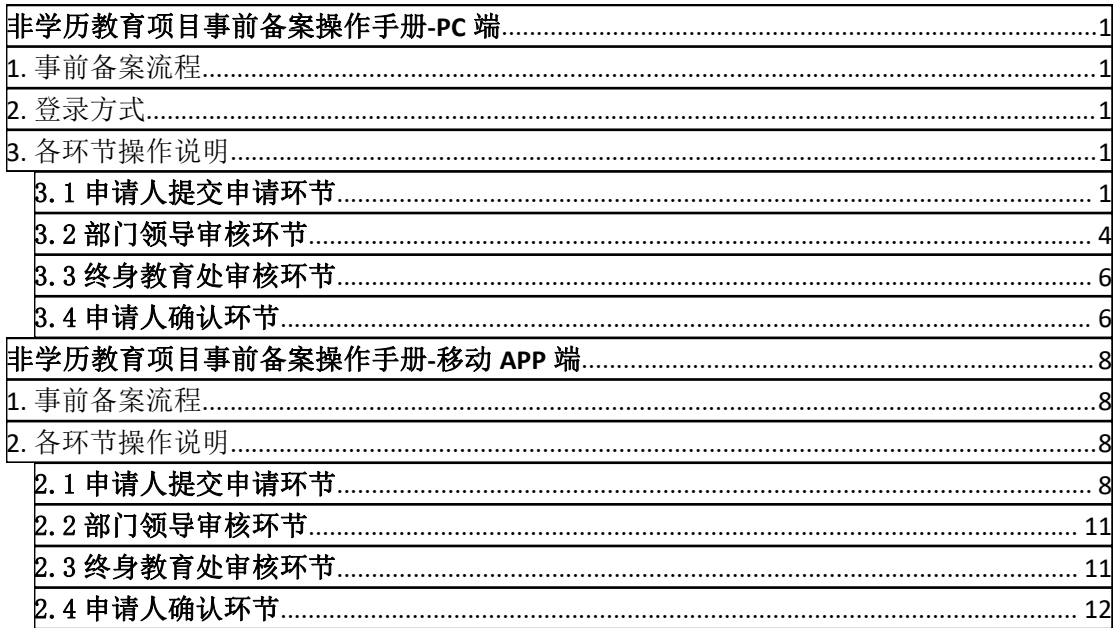

<span id="page-2-0"></span>非学历教育项目事前备案

### 操作手册**-PC** 端

### <span id="page-2-1"></span>**1.** 事前备案流程

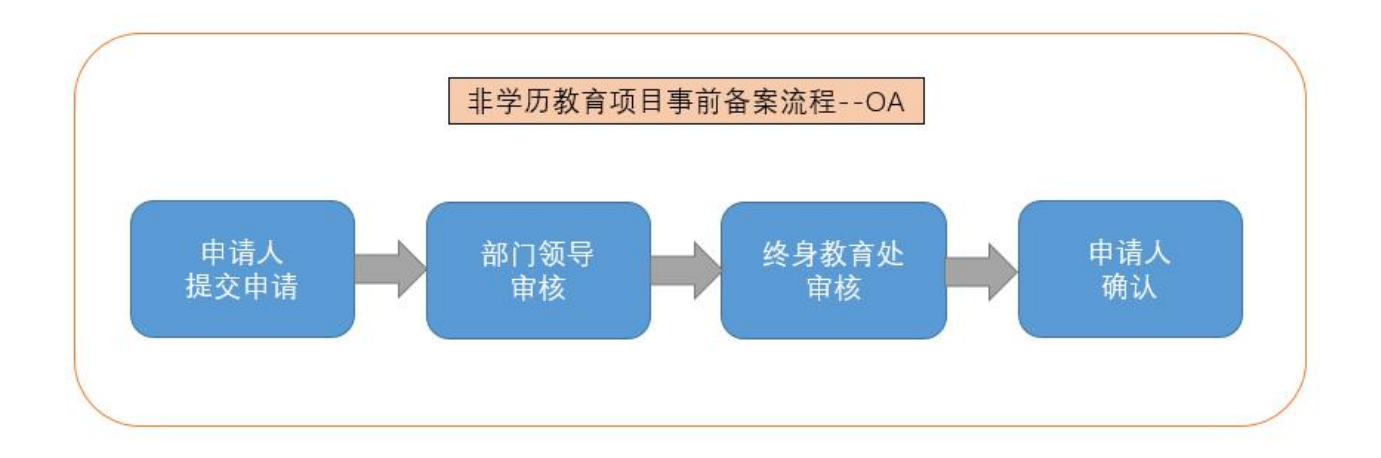

## <span id="page-2-2"></span>**2.** 登录方式

登录网址: <http://oa.bjou.edu.cn/>(北京开放大学协同办公系统(OA)) 登录方式: 需要手机下载 APP 后扫电脑端二维码登录。

## <span id="page-2-3"></span>**3.** 各环节操作说明

#### <span id="page-2-4"></span>3.1 申请人提交申请环节

(1)申请人登录 OA **<http://oa.bjou.edu.cn/>**,点击图 3-1-1 中【菜单】-【工作流】 -【新建工作】,点击图 3-1-2 中【非学历教育管理】,单击【非学历教育项目事前 备案】,并在图 3-1-3 中名称/文号一栏输入具体项目名称后点击【新建并办理】。

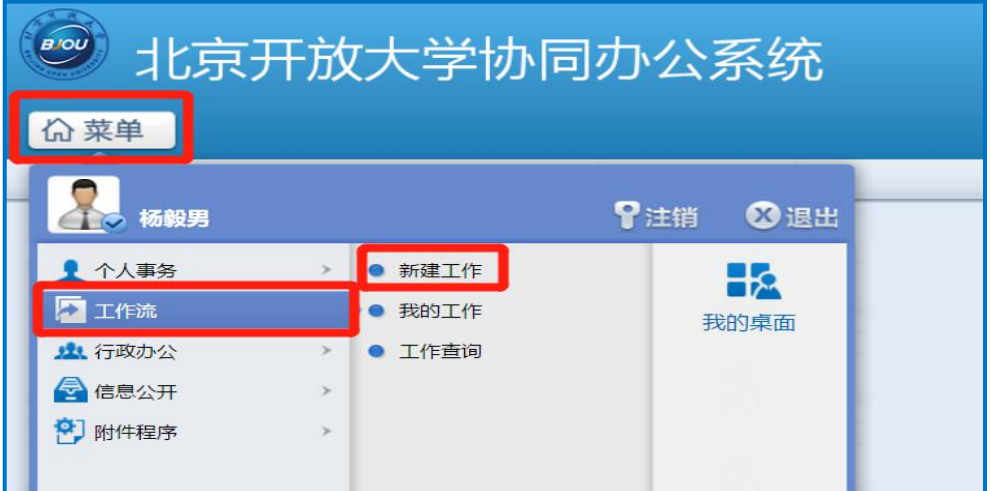

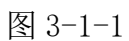

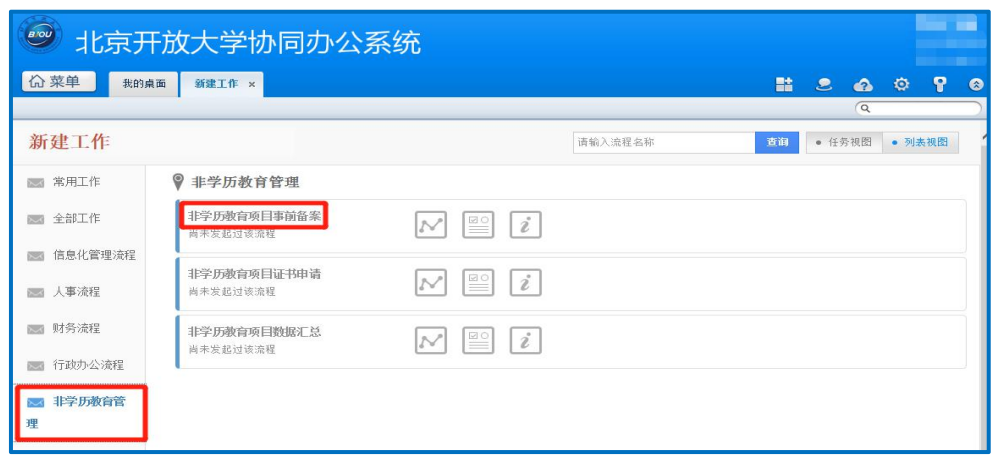

图 3-1-2

| $\bigcirc$<br>北京开放大学协同办公系统                    |                               |                   |   |           |                                                                                                    |                   |   |           |
|-----------------------------------------------|-------------------------------|-------------------|---|-----------|----------------------------------------------------------------------------------------------------|-------------------|---|-----------|
| <b>价菜单</b><br>我的桌面<br>新建工作                    | 新建工作 - 非学历教育项目事前备案 ×          |                   | 監 | $\bullet$ |                                                                                                    | $\bullet$ $\circ$ | P | $\bullet$ |
|                                               |                               |                   |   |           | $\alpha$                                                                                                 |                   |   |           |
| 填写该工作的名称或文号<br><非学历教育项目事前备案 - 名称/文号><br>名称/文号 | 流程说明及步骤列表<br><流程说明><br>暂无流程说明 |                   |   |           |                                                                                                    |                   |   |           |
| 填写项目全称<br>→ 清空                                | 步骤序号                          | 名称                |   |           | 流程可选方向                                                                                                   |                   |   |           |
| 新建并办理<br>返回                                   | $\mathbf{1}$                  | 发起人               |   |           | $\rightarrow$ 5, $\rightarrow$ 9, $\rightarrow$ 8, $\rightarrow$ 6, $\rightarrow$ 7,<br>$\rightarrow$ 12 |                   |   |           |
|                                               | $\overline{2}$                | 终身数首处审核           |   |           | $\rightarrow$ 10, $\rightarrow$ 11                                                                       |                   |   |           |
|                                               | 5                             | 部门领导审核(国开业务部)     |   |           | $\rightarrow$ 2                                                                                          |                   |   |           |
|                                               | 6                             | 部门领导审核(事业发展部)     |   |           | $\rightarrow$ 2                                                                                          |                   |   |           |
|                                               | $\overline{7}$                | 部门领导审核(北开业务部)     |   |           | $\rightarrow$ 2                                                                                          |                   |   |           |
|                                               | 8                             | 部门领导审核(社会教育部)     |   |           | $\rightarrow 2$                                                                                          |                   |   |           |
|                                               | $\Omega$                      | 部门领导审核(职业培训部)     |   |           | $\rightarrow$ 2                                                                                          |                   |   |           |
|                                               | 10                            | 发起人确认             |   |           | →结束                                                                                                    |                   |   |           |
|                                               | 11                            | 终身教育处监督           |   |           | →结束                                                                                                    |                   |   |           |
|                                               | 12                            | 部门领导审核(终身教育处)     |   |           | $\rightarrow$ 2                                                                                          |                   |   |           |
|                                               |                               | 查看流程设计图<br>查看表单模板 |   |           |                                                                                                    |                   |   |           |

图 3-1-3

(2)在图 3-1-4 中填写事前备案表中的信息并按要求上传相关附件(填写说明见 图 3-1-4 下方)。

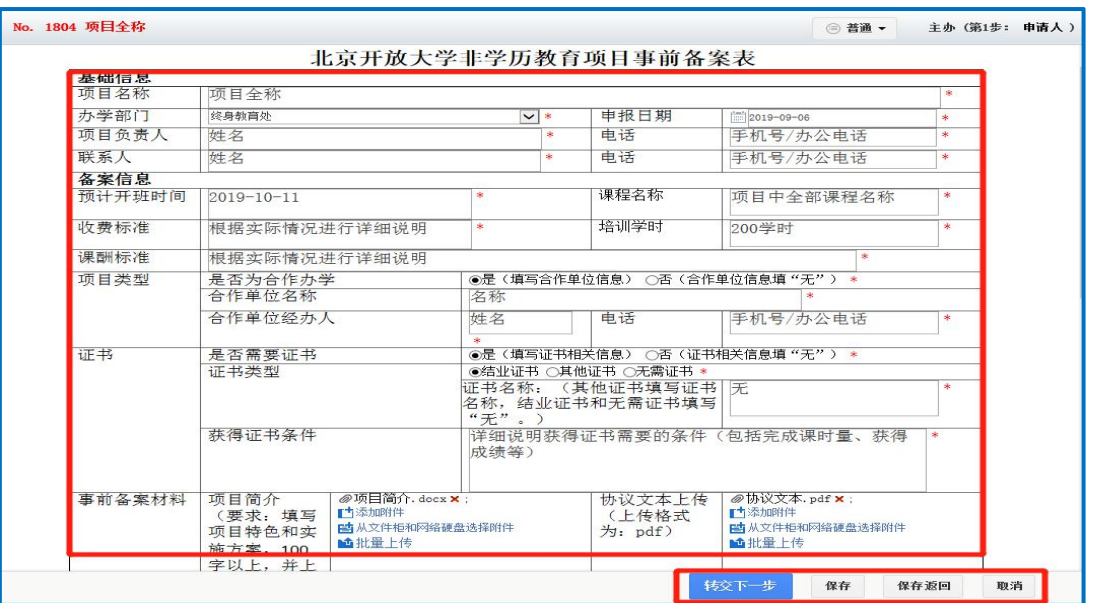

图 3-1-4

\*备案表填写说明:

①带\*号的内容为必填项,如确实不涉及相关内容可以填"无"。

②项目名称填写项目全称,可以将对外宣传的名称作为准确的项目名称。

③办学部门需要从下拉列表中选择。

④申报日期按控件选择。

⑤项目负责人和联系人如实填写。

⑥预计开班时间:如果不能确定可以只填写到月份。

⑦课程名称:填写本项目的全部课程名称,如果包含多个子项目的需要分别 备案。

⑧收费标准和课酬标准要根据实际情况进行详细说明,比如有团报优惠的情 况,此项备案内容要与财务处入账情况一致。

⑨培训学时需要根据实际情况填写(45 分钟为一学时,原则上半天不超过 4 学时)。

⑩如为合作办学项目,需要填写合作单位名称、合作单位经办人及电话;如 为非合作办学项目, 在合作单位名称、合作单位经办人及电话一栏中填写"无"。

⑪如果该项目需要申请发放证书,请选择证书类型(原则上 8 学时以上才能 发放证书)。选择其他证书要填写证书名称。证书获得条件一栏详细说明获得证书 需要的条件(包括完成课时量、获得成绩等),要与后面证书内容一致;如果该项 目不需要申请发放证书,请在证书类型选择"无需证书",在获得条件中填写 "无"。

⑫事前备案材料中项目简介一栏上传附件(上传格式为:Word)。

⑬协议文本上传包括合作办学签署的已盖章的协议、审签单。

(3)点击图 3-1-4 中【转交下一步】后,在图 3-1-5 中点击【确定】,申请信息 将提交到部门领导处。

填写备案表中信息后如需暂时保存,请点击图 3-1-4 中【保存】或【保存返 回】,申请信息将被保存,可在【菜单】-【工作流】-【我的工作】中操作。

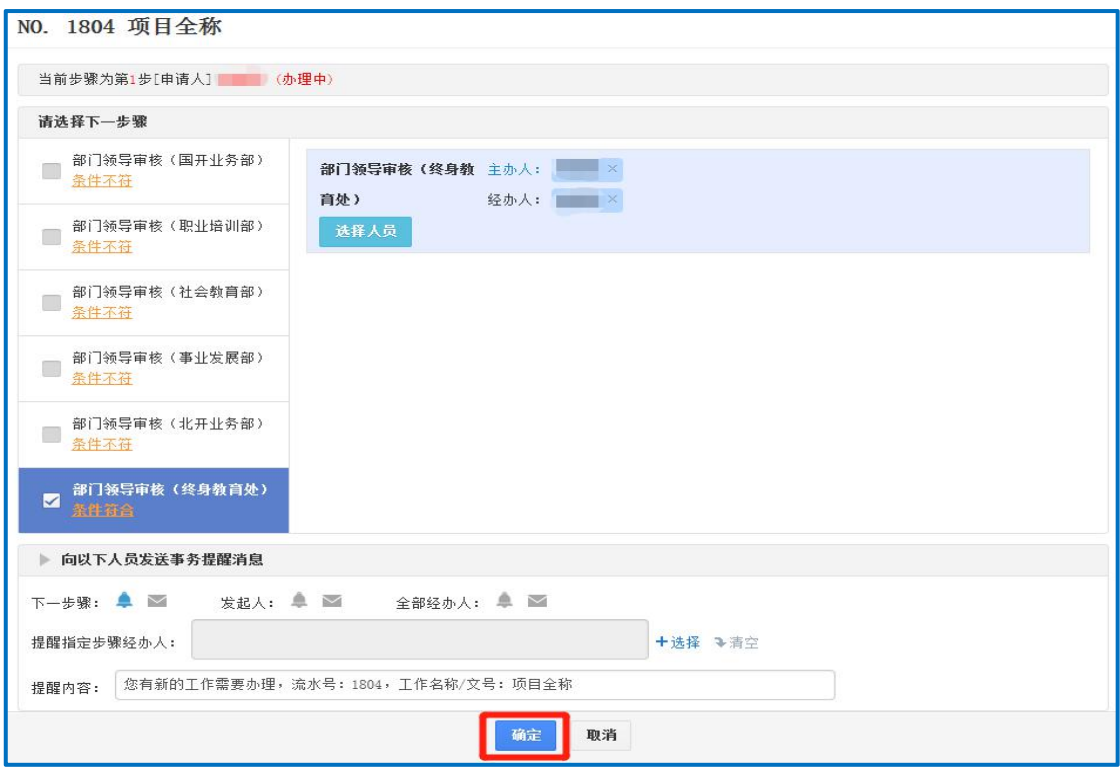

图 3-1-5

#### <span id="page-5-0"></span>3.2 部门领导审核环节

登录 OA, 点击图 3-2-1 中【菜单】-【工作流】-【我的工作】, 在图 3-2-2 中 点击【项目名称】或【主办】:

(1)部门领导如果同意申请备案,在图 3-2-3 中部门领导意见一栏签署意见(选 填)并在部门领导签字一栏签字(必填)后,点击【一键转交】,申请信息将流转 到终身教育处。

(2) 部门领导如果不同意申请备案, 在部门领导意见一栏签署意见(选填) 并在 部门领导签字一栏签字(必填)后,点击【退回】,申请信息将被退回至申请人。

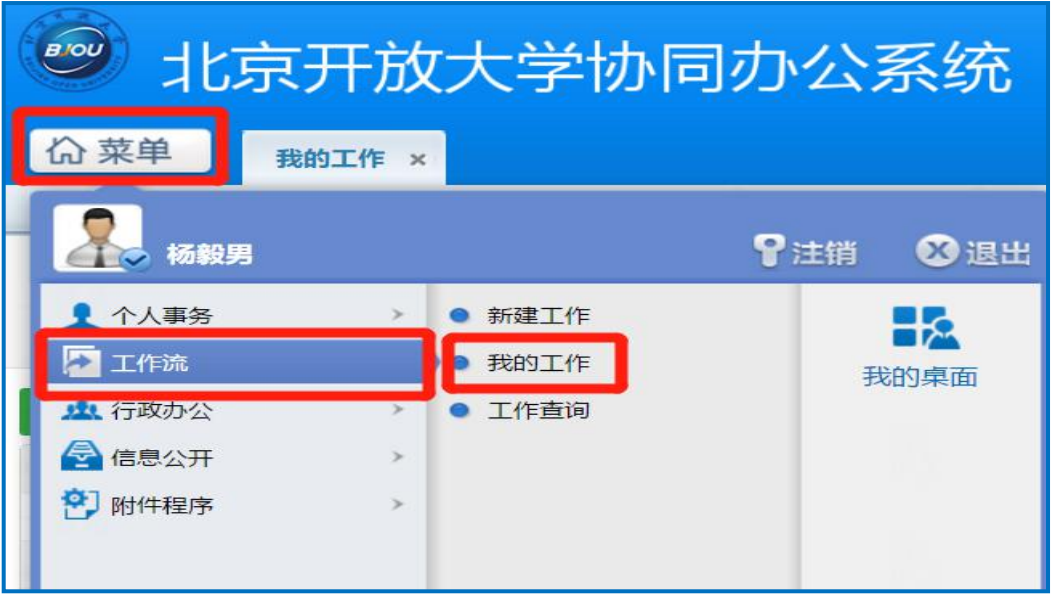

图 3-2-1

| $\overrightarrow{B\text{tot}}$ |            |           | 北京开放大学协同办公系统 |      |                    |        |         |                         |                                |         |                |
|--------------------------------|------------|-----------|--------------|------|--------------------|--------|---------|-------------------------|--------------------------------|---------|----------------|
|                                | <b>价菜单</b> | 我的工作 ×    |              |      |                    |        |         |                         | 監<br>$\bullet$<br><br>$\alpha$ | $\circ$ | የ<br>$\bullet$ |
|                                | ◎ 待办工作     | 办结工作<br>J | ☆ 关注工作       | (II) | 挂起工作<br>√ 委托工作     | A 全部工作 |         |                         |                                |         |                |
|                                |            |           |              |      | 请输入要查询的流水号或工作名称/文号 | 查询     | 切换至高级查询 |                         |                                |         |                |
|                                | 新建工作       | 委托<br>挂起  | 批注<br>导出工作列表 | 剔新   |                    |        |         |                         | 共3条 第 1 /1页 →                  |         | 10条 -          |
| $\Box$                         | 流水号        |           | 工作名称/文号      |      | 我经办的步骤(流程图)        | 发起人    | 状态      | 到达时间                    | 已停留                            |         | 操作             |
| $\Box$                         | 1804       | 页目全称      |              |      | 第2步:部门领导审核(终身教育处)  | Œ      | 未接收     | 至位: 2019-09-06 14:24:14 | 0小时21秒                         | 日主办     | 导出             |

图 3-2-2

| No. 1804 项目全称  |                                                                                                    |        | 北京开放大学非学历教育项目事前备案表                                      | □ 容通 →<br>主办 (第2步: 部门领导审核(终身教育处) )                                        |  |
|----------------|----------------------------------------------------------------------------------------------------|--------|---------------------------------------------------------|---------------------------------------------------------------------------|--|
|                |                                                                                                    |        |                                                         |                                                                           |  |
| 桑醋麝            | 项目全称                                                                                                    |        |                                                         |                                                                           |  |
| 办学部门           | 终身教育处                                                                                                    | $\sim$ | 由报日期                                                    | 2019-09-06                                                                |  |
| 项目负责人          | 姓名                                                                                                    |        | 电话                                                      | 手机号/办公电话                                                                  |  |
| 联系人            | 姓名                                                                                                    |        | 电话                                                      | 手机号/办公申话                                                                  |  |
| 备案信息           |                                                                                                    |        |                                                         |                                                                           |  |
| 预计开现时间         | $2019 - 10 - 11$                                                                                                    |        | 课程名称                                                    | 项目中全部课程名称                                                                 |  |
| 收费标准           | 根据实际情况进行详细说明                                                                                                    |        | 培训学时                                                    | 200学和寸                                                                    |  |
| 课酬标准           | 根据实际情况进行详细说明                                                                                                    |        |                                                         |                                                                           |  |
| 项目类型           | 是否为合作办学<br>合作单位名称                                                                                                    | 名称     | ◎是〈填写合作单位信息〉 ○否〈合作单位信息填"无"〉                             |                                                                           |  |
|                | 合作单位经办人                                                                                                    | 姓名     | 电话                                                      | 手机号/办公申话                                                                  |  |
| 证书             | 是否需要证书                                                                                                    |        | ◎是(填写证书相关信息) ○否(证书相关信息填"无")                             |                                                                           |  |
|                | 证书类型                                                                                                    | "无"。)  | ④结业证书 ○其他证书 ○无需证书<br>证书名称:(其他证书填写证书门无<br>名称,结业证书和无需证书填写 |                                                                           |  |
|                | 获得证书条件                                                                                                    | 成绩等)   |                                                         | 详细说明获得证书需要的条件(包括完成课时量、获得                                                  |  |
| 事前备案材料         | 项目简介<br>[66] 项目简介, docx (12, 93KB)<br>(要求: 填写<br>广告退加现件<br>项目特色和实<br><b>同 从文件程和网络硬盘选择对件</b><br><b>M</b> 批量上传<br>施方案, 100<br>字以上,并上<br>传附件) |        | 协议文本上传<br>〈上传格式<br>为: pdf)                              | <b>司</b> 协议文本, pdf (46, 57KB)<br>■青海加附件<br>時从文件模和网络硬盘选择附件<br><b>动批录上传</b> |  |
| 部篇觉<br>项目编号    | 同业备案                                                                                                    |        | 部门领导<br>等字<br>流程发起人确                                    | 104.65                                                                    |  |
| (由终身教育<br>处填写) |                                                                                                    |        | ìA                                                      | ◎跨込无湯                                                                     |  |
|                |                                                                                                    | 转交下一步  | -- 88% 文<br>进門                                          | 增加全空人<br>保存<br>保存返回                                                       |  |

图 3-2-3

<span id="page-7-0"></span>3.3 终身教育处审核环节

经部门领导审批同意的项目信息将流转到终身教育处,终身教育处对申请信 息进行审核、备案。

(1)经审核后,终身教育处填写项目编号后点击【一键转交】,该项目编号将反 馈至申请人。

<span id="page-7-1"></span>(2) 如未能通过审核,终身教育处点击【退回】,填写意见并反馈至申请人,申 请人进行修改后按照流程进行二次申请。

3.4 申请人确认环节

经终身教育处备案的项目信息将反馈至申请人,申请人点击【菜单】-【工作 流】-【我的工作】相应的项目,在图 3-4-1 中流程发起人确认一栏点击【确认无 误】后,点击【转交下一步】,在图 3-4-2 中点击【确定】进行流程办结。

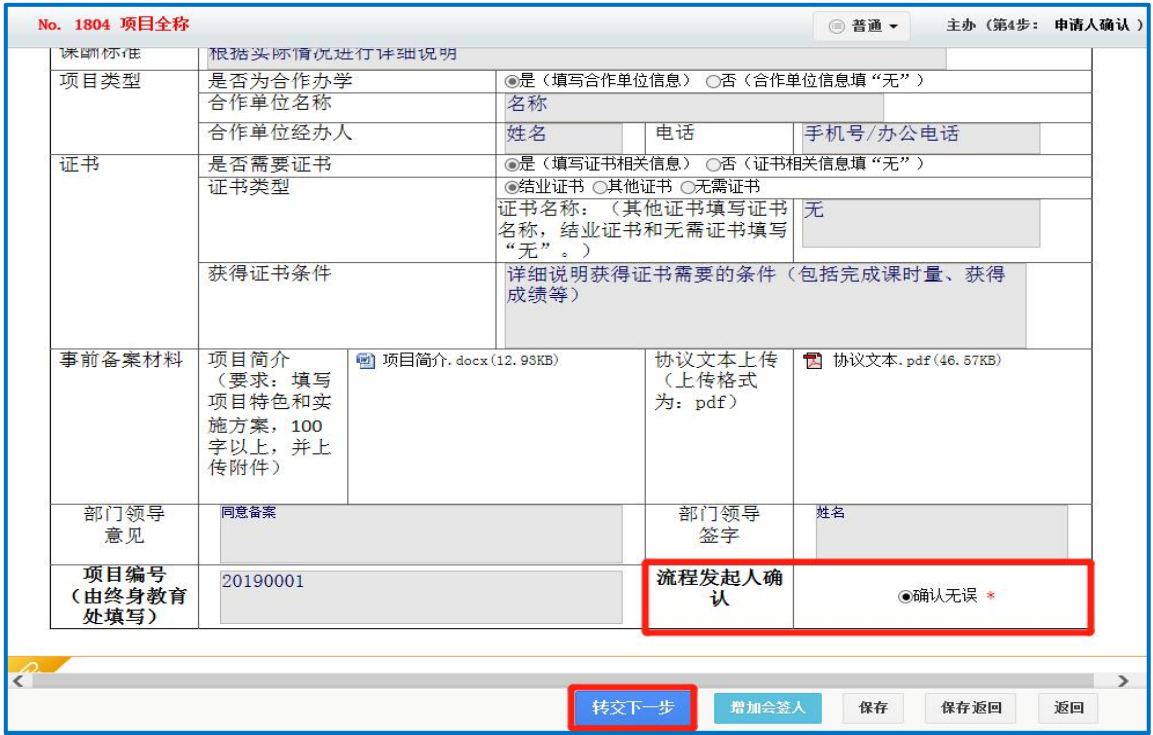

图 3-4-1

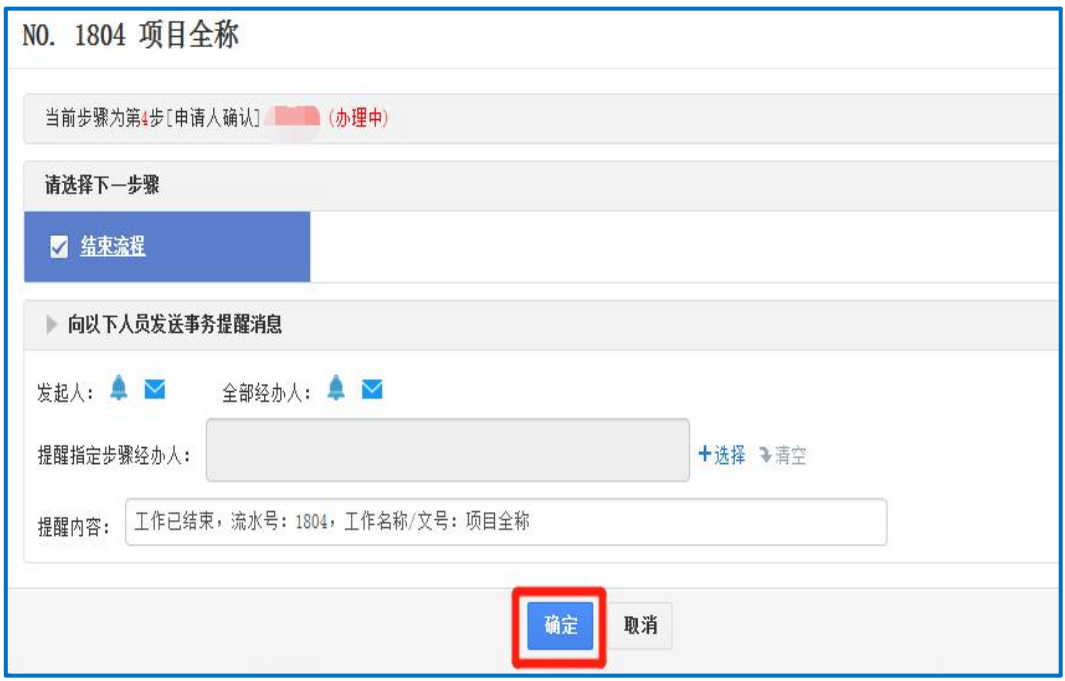

图 3-4-2

## <span id="page-9-0"></span>非学历教育项目事前备案

## 操作手册**-**移动 **APP** 端

<span id="page-9-1"></span>**1.** 事前备案流程

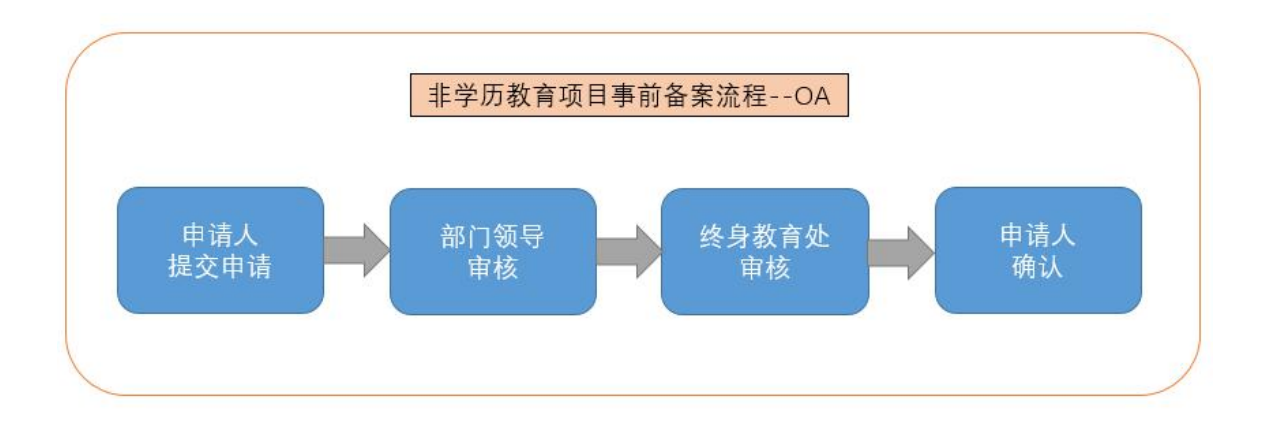

## <span id="page-9-2"></span>**2.** 各环节操作说明

<span id="page-9-3"></span>2.1 申请人提交申请环节

申请人在移动 APP 端登录 OA,按照图 2-1-1 中所示,按顺序点击【工作流】- 【操作】-【新建工作】-【非学历教育工业学历教育项目事前备案】,在 名称或文号一栏输入项目全称后点击【确认】。

按照北京开放大学非学历教育项目事前备案流程操作手册-PC 端中的要求填 写相关信息后,点击【转交】-【提交】,申请信息提交至部门领导处。

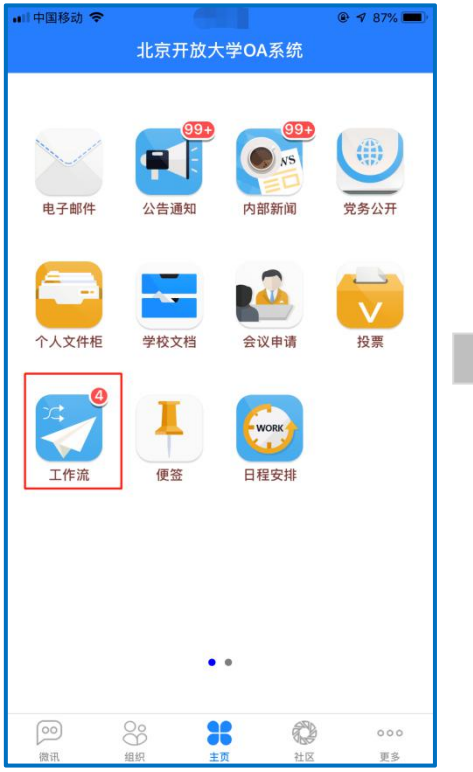

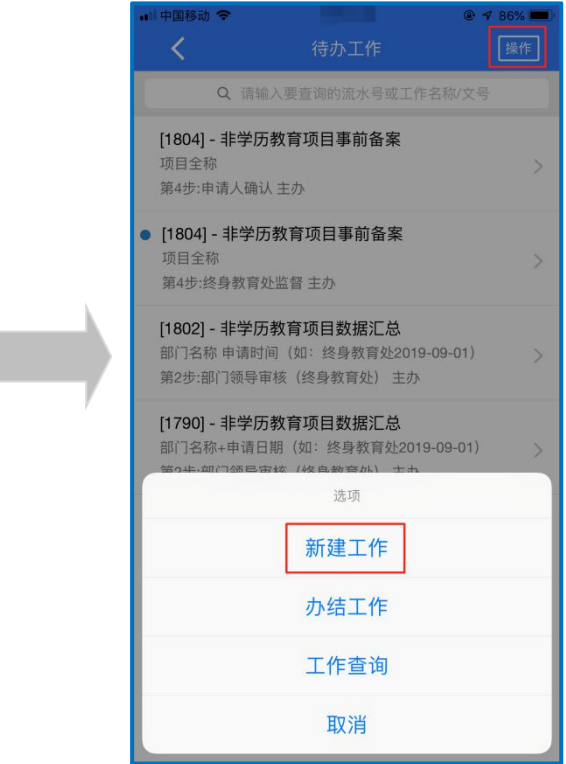

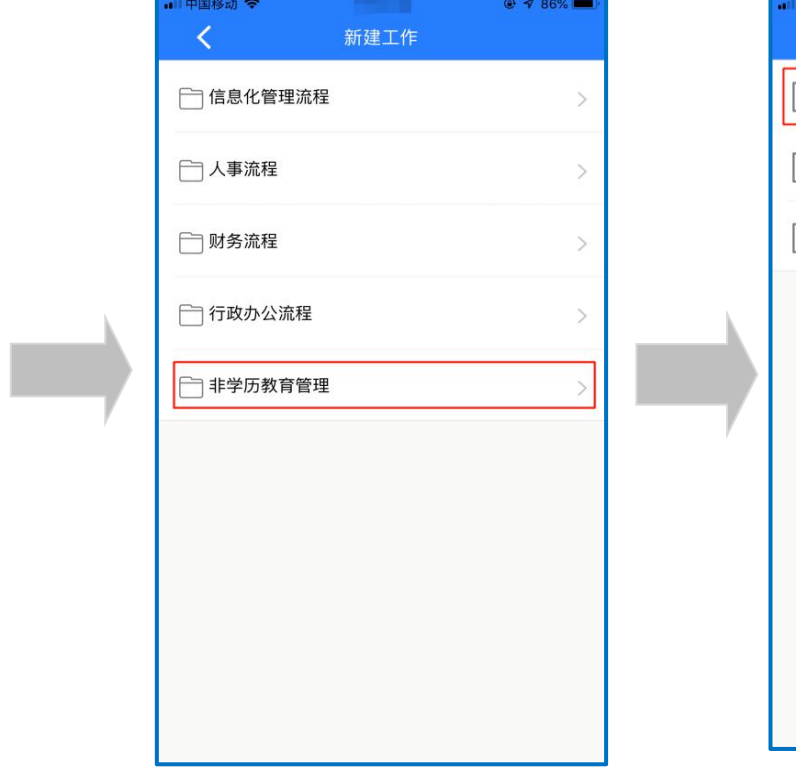

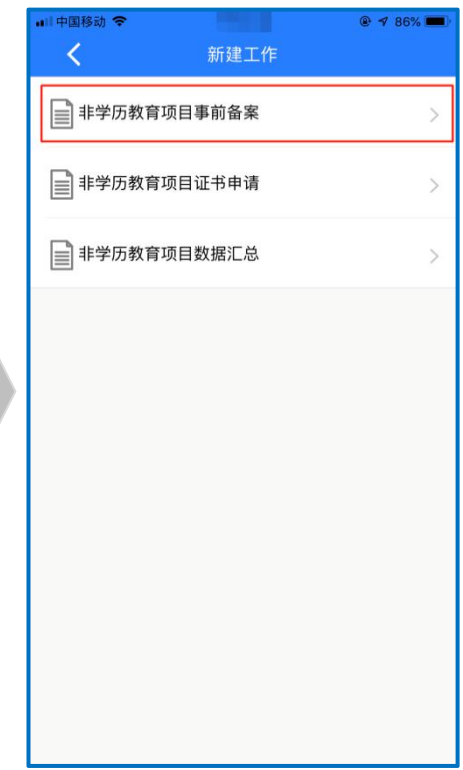

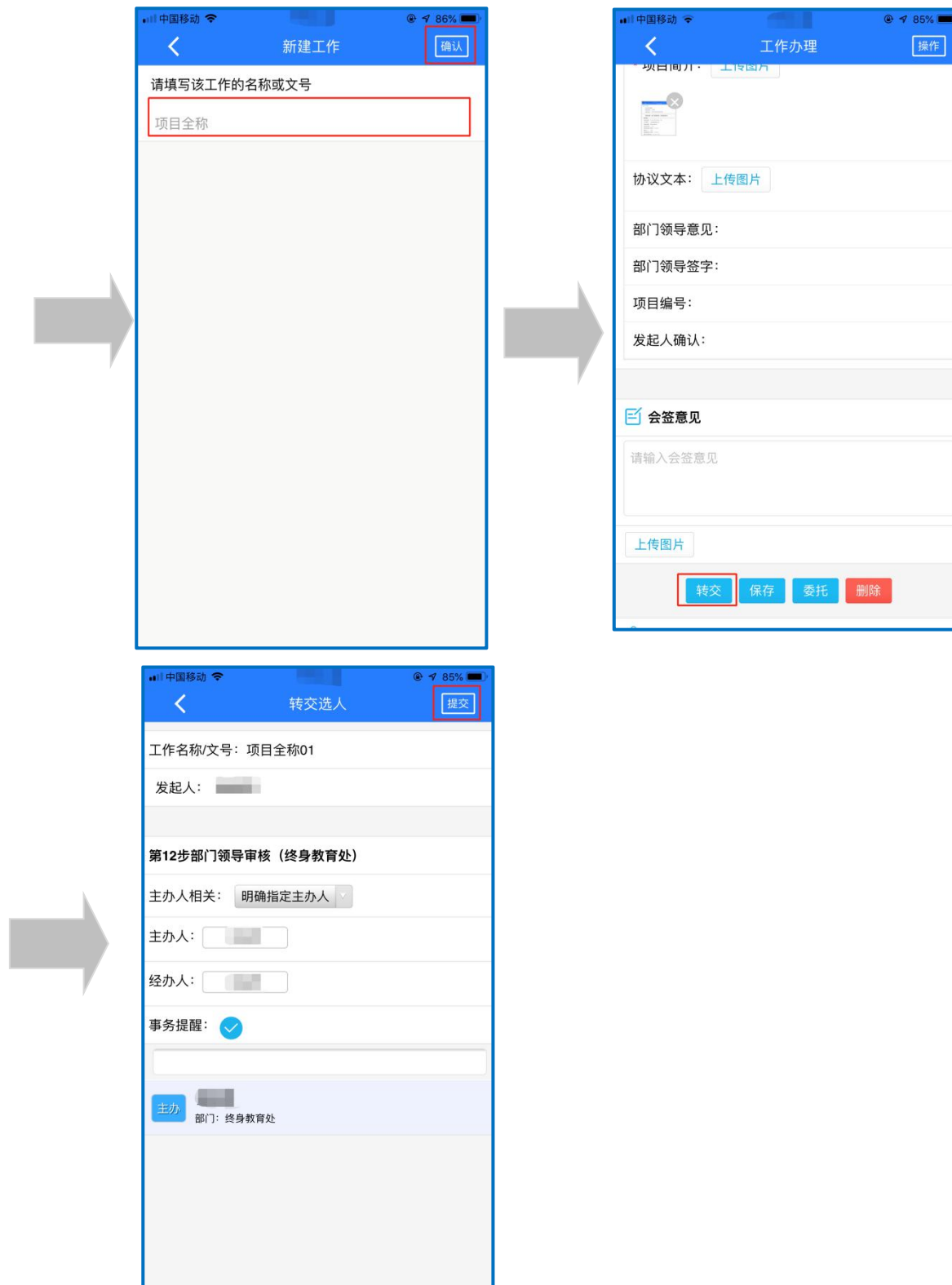

图 2-1-1

<span id="page-12-0"></span>2.2 部门领导审核环节

办学部门指定领导登录移动 APP 端 OA, 按照图 2-2-1 中所示, 点击【工作流】 后选择相应的项目:

(1)部门领导如果同意申请备案,在图 2-2-1 中部门领导意见一栏签署意见(选 填)并在部门领导签字一栏签字(必填)后,点击【一键转交】,申请信息将流转 到终身教育处。

(2)部门领导如果不同意申请备案,在图 2-2-1 中部门领导意见一栏签署意见(选 填)并在部门领导签字一栏签字(必填)后,点击【退回】,申请信息将被退回至 申请人。

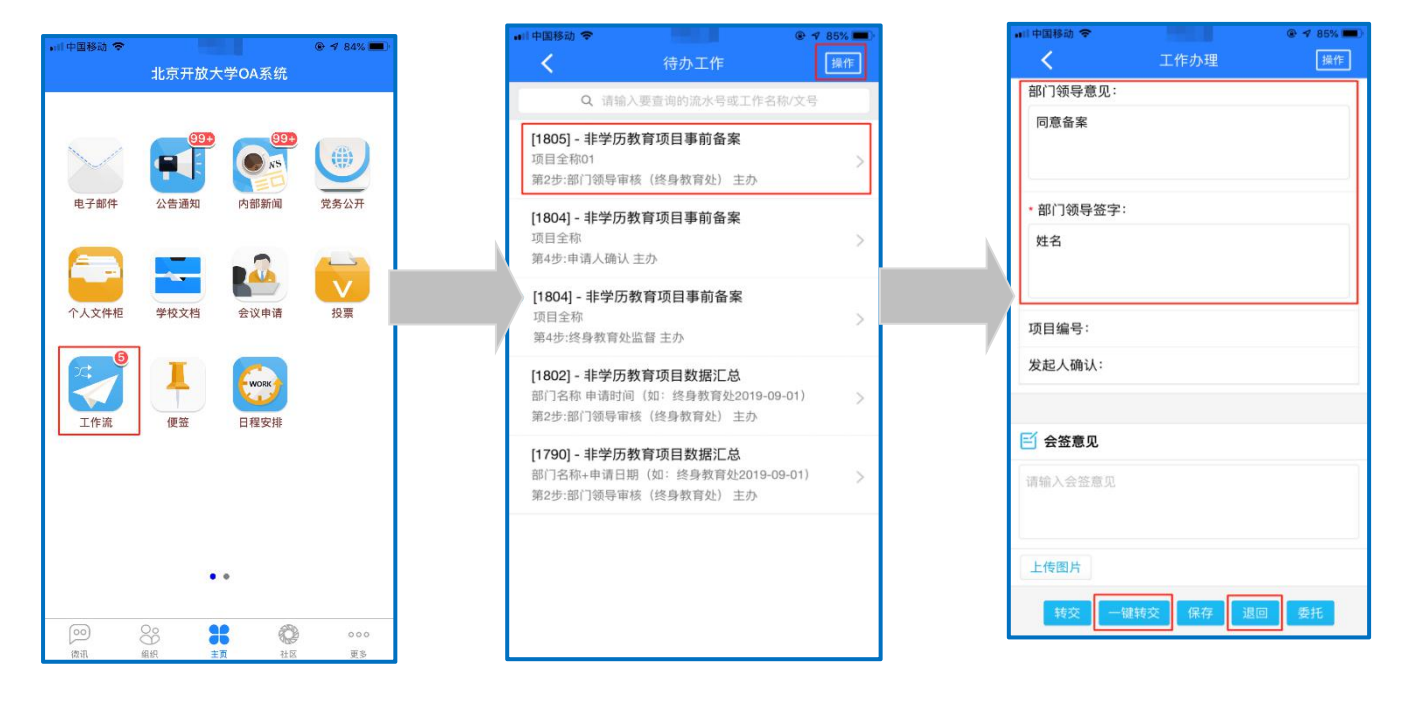

图 2-2-1

<span id="page-12-1"></span>2.3 终身教育处审核环节

经部门领导审批同意的项目信息将流转到终身教育处,终身教育处对申请信 息进行审核、备案。

(1)经审核后,终身教育处填写项目编号后点击【一键转交】,该项目编号将反 馈至申请人。

(2) 如未能通过审核,终身教育处点击【退回】,填写意见并反馈至申请人,申 请人进行修改后按照流程进行二次申请。

<span id="page-13-0"></span>经终身教育处备案的项目,信息将反馈至申请人,申请人在图 2-4-1 中点击 【工作流】后选择相应的项目,在图 2-4-2 中流程发起人确认一栏点击【确认无 误】后,点击【转交】-【继续】进行流程办结。

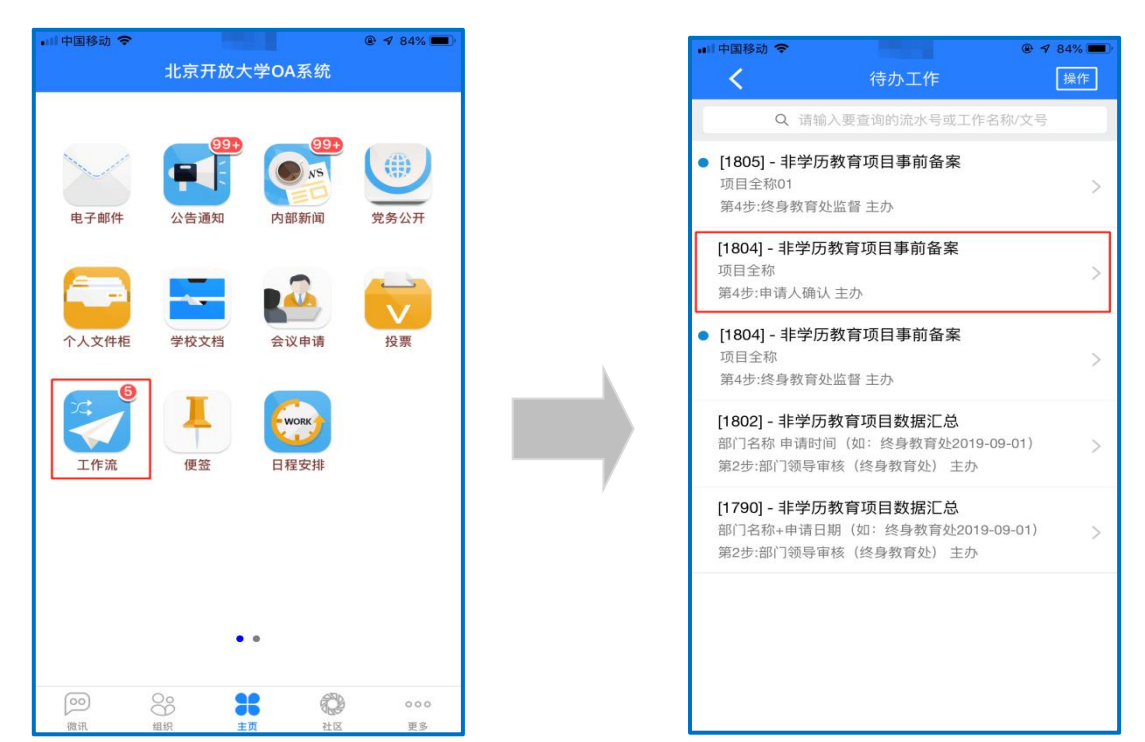

图 2-4-1

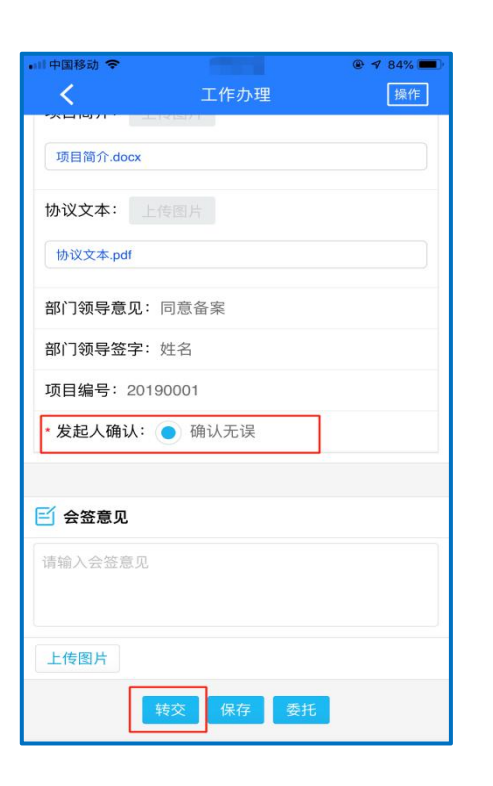

国務所 84% ■<br>继续  $\prec$ 转交下一步 工作名称/文号: 项目全称01 发起人: 请选择下一步骤 ● 结束流程 ● 事务提醒